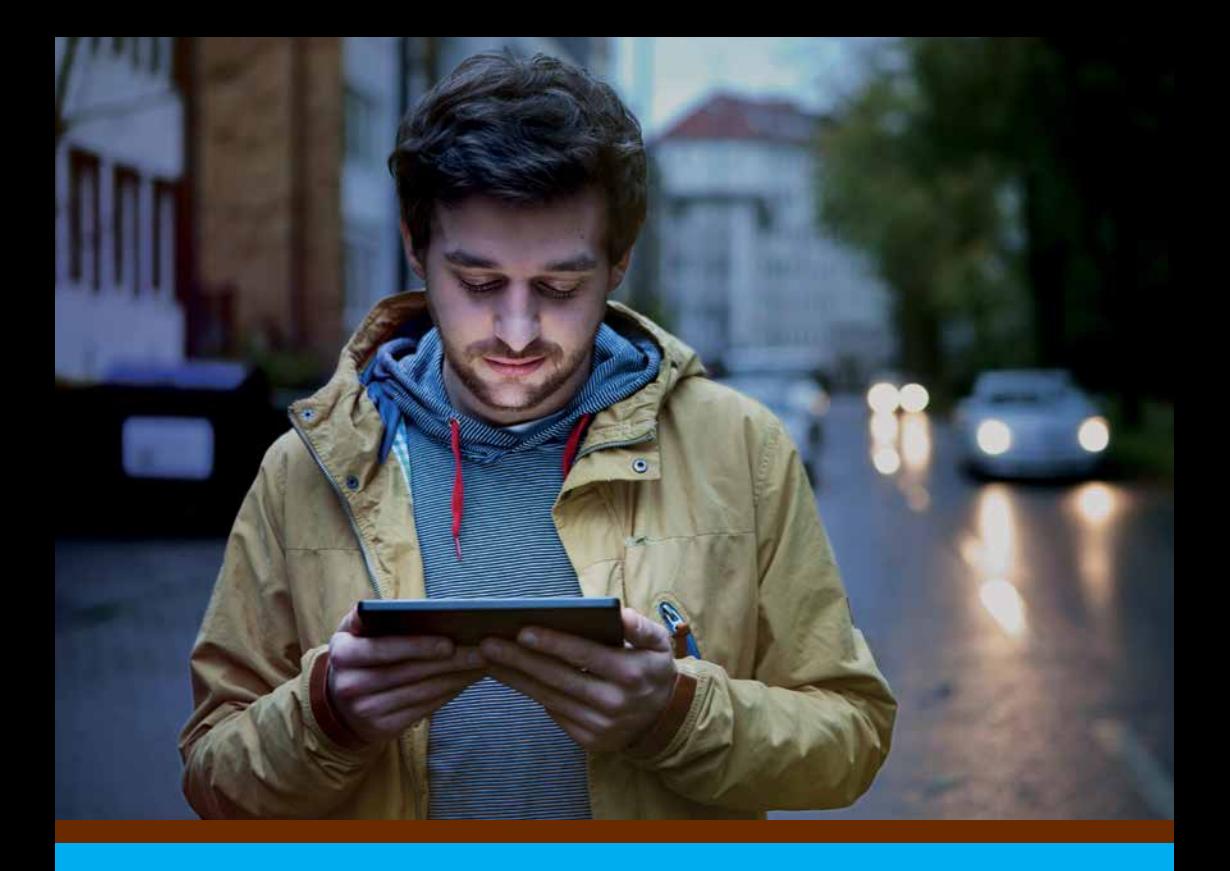

Das Dienstleistungsportal für den Zivildienst

# **E-ZIVI Alles im Griff**

Neue Möglichkeiten für Zivildienstleistende

Schweizerische Eidgenossenschaft Confédération suisse Confederazione Svizzera Confederaziun svizra

Vollzugsstelle für den Zivildienst ZIVI

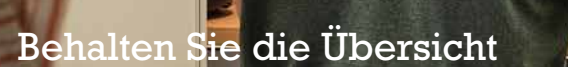

# **Willkommen in E-ZIVI**

Suchen Sie Ihre Einsätze im Dienstleistungsportal für den Zivildienst. E-ZIVI bietet aber noch viel mehr: Registrieren Sie sich und organisieren Sie Ihre Zivildienstpflicht weitgehend elektronisch.

#### **Behalten Sie die Übersicht**

Mit E-ZIVI haben Sie Ihre Zivildienstpflicht im Griff – wann und wo immer Sie wollen. Verlieren Sie nie mehr die Übersicht über Aufgaben, die Sie zu erledigen haben *(siehe auch Seite 9)*. E-ZIVI zeigt all Ihre Einsätze mit den zugehörigen Details und Dokumenten. Wo stehen Sie in Ihrer Dienstpflicht? Nehmen Sie jederzeit Einblick in den Stand Ihrer geleisteten und noch zu leistenden Diensttage. In Ihrem Profil sind alle Ihre persönlichen Angaben übersichtlich einsehbar. Damit sind Sie jederzeit auf dem Laufenden.

#### **Erledigen Sie Aufgaben schnell und sicher**

Mit der übersichtlichen und exakten Suche finden Sie ganz gezielt Ihren gewünschten Einsatzplatz. Anschliessend bewerben Sie sich und schliessen Einsatzvereinbarungen online ab. Sie setzen favorisierte Pflichtenhefte auf die Merkliste, verlängern Einsätze, bearbeiten Ihre Profilangaben oder melden Adressänderungen – alles, ohne ein Papierformular auszufüllen. Ihre Daten sind dabei sicher.

#### **Bleiben Sie in Kontakt**

Sie sind mit registrierten Einsatzbetrieben und dem Zivildienst jederzeit und überall verbunden – online und auch ausserhalb der Bürozeiten. Mit einem Klick sind Sie in direktem Kontakt mit dem gewünschten Einsatzbetrieb oder mit Ihrer Ansprechperson im Regionalzentrum. Haben Sie eine neue Aufgabe zu erledigen, erhalten Sie dazu in der Regel eine Ankündigung per E-Mail.

#### **Handeln Sie jetzt**

Sie erreichen E-ZIVI über die Website des Zivildienstes – www.zivi.admin.ch – mit einem Klick. Registrieren Sie sich gleich jetzt! Alles rund um die Registrierung finden Sie *auf Seite 6*.

# **Die Übersicht**

Einmal angemeldet, landen Sie auf der Seite «Aufgaben» in «E-ZIVI», Ihrem persönlichen Bereich in E-ZIVI. Darin finden Sie alle Informationen rund um Ihre Zivildienstpflicht.

#### **Hauptnavigation**

Einsatzplätze von Betrieben, die dringend einen Zivi suchen, finden Sie unter **«Aktuell»**. Weiter sehen Sie, welche Einsatzbetriebe Ihnen für Einsätze neu zur Verfügung stehen. Wenn Sie angemeldet sind, werden Ihnen nach dem Klick auf das Brief-Symbol die Kontaktdaten der Ansprechperson im gewählten Einsatzbetrieb angezeigt. Unter **«Einsatz suchen und vereinbaren»** beginnt Ihr Weg zu einem Einsatz. Mehr dazu finden Sie *ab Seite 10*.

#### **Servicenavigation**

#### **«Regionalzentrum kontaktieren»** verbin-

det Sie sicher mit Ihrer Ansprechperson im Regionalzentrum. Ihrer Nachricht können Sie auch Dokumente hinzufügen. Möchten Sie lieber anrufen, finden Sie hier Namen und Telefonnummer Ihrer zuständigen Ansprechperson.

Kommen Sie nicht weiter, nutzen Sie **«Hilfe»**. Klärt dies Ihre Fragen nicht, nehmen Sie Kontakt mit Ihrem Regionalzentrum auf.

Melden Sie sich mit **«Abmelden»** ordnungsgemäss ab, wenn Sie alles erledigt haben. Zu Ihrer Sicherheit. Tun Sie dies nicht, werden Sie nach 45 Minuten automatisch abgemeldet. E-ZIVI warnt Sie vorher.

E-ZIVI steht in drei Landessprachen zur Verfügung. Beachten Sie: Wählen Sie hier eine andere Sprache, hat dies keinen Einfluss auf Ihre hinterlegte Korrespondenzsprache.

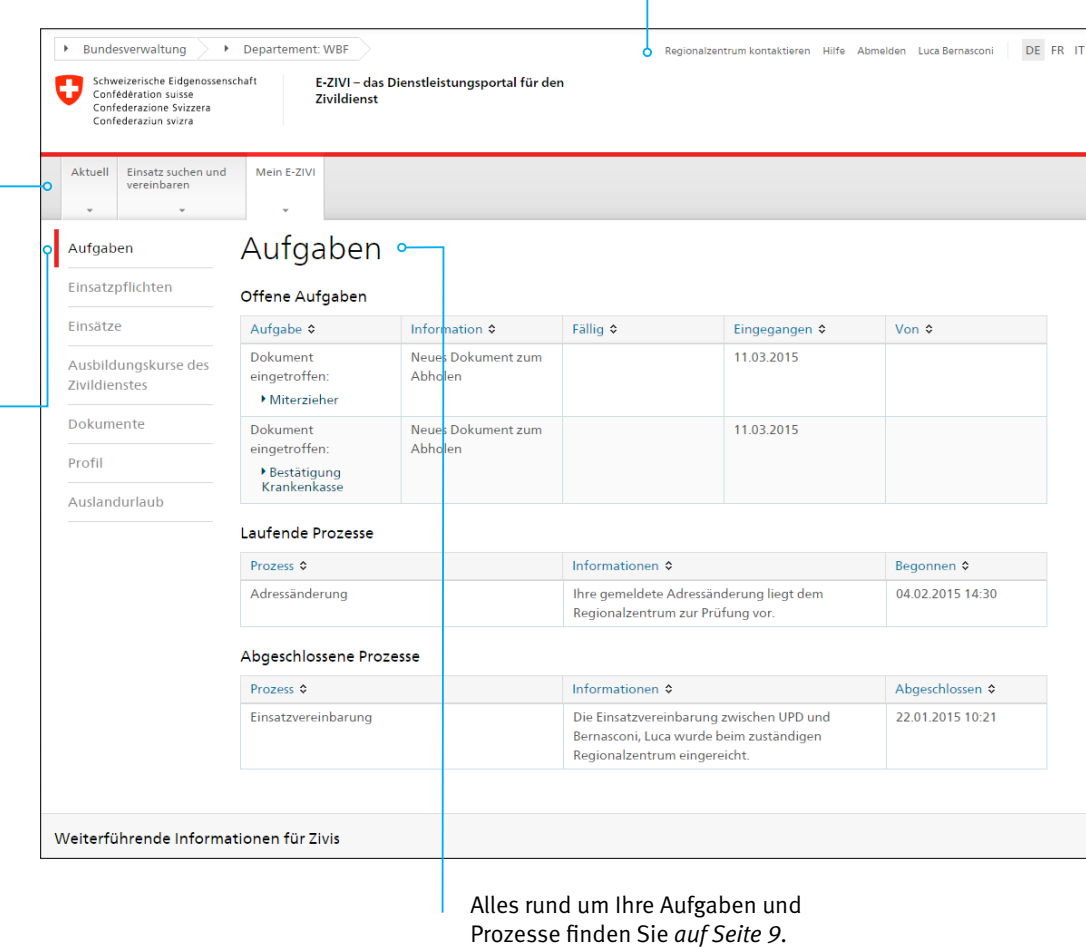

#### **Seitennavigation**

Auf einen Blick: Unter **«Einsatzpflichten»** haben Sie die Übersicht über aufgebotene und geleistete Diensttage. Vergleichen Sie Ihre persönlichen Dienstplanung mit der minimalen Einsatzpflicht. Weiter sehen Sie, wie viele Diensttage Sie noch zu leisten haben. Mehr dazu finden Sie *auf Seite7*.

Alles im Griff: **«Einsätze»** bietet Ihnen eine Auflistung all Ihrer aufgebotenen, laufenden und geleisteten Einsätze mit den Angaben zum Einsatzbetrieb, zu den Einsatzdaten und zur Anzahl Diensttage. Eine entsprechende Auflistung Ihrer Ausbildungskurse finden Sie unter **«Ausbildungskurse des Zivildienstes»**.

Ohne Papier: Profitieren Sie von der elektronischen Dokumentenübertragung *(siehe Seite6)*, unter **«Dokumente»** werden Ihnen alle Sie betreffenden, elektronisch zugestellten Dokumente aufgelistet.

**«Profil»**: Hier können Sie Ihre persönlichen Angaben einsehen und bearbeiten, zum Beispiel Adressänderungen melden oder die Einstellung zur elektronischen Dokumentenübertragung ändern.

Im Ausland: Wollen Sie für mehr als 12 Monate ins Ausland, reichen Sie unter **«Auslandurlaub»** das entsprechende Gesuch ein. Beachten Sie: Kehren Sie in die Schweiz zurück, melden Sie dies umgehend mit einem Klick auf «Rückkehr aus dem Auslandurlaub melden».

### **Die Registrierung Einsatzpflichten**

Schnell und sicher: Dank E-ZIVI erledigen Sie Aufgaben rund um Ihre Zivildienstpflicht online. Vereinbaren Sie Ihre Einsätze, wann und wo immer Sie Zugang zum Internet haben – ohne lästiges Hin und Her mit Papierdokumenten.

Mit registrierten Einsatzbetrieben und Ihrem Regionalzentrum sind Sie online verbunden. Sie wissen jederzeit, wie weit sie Ihre Dienstpflicht erfüllt haben, welche Einsätze Sie bereits geleistet haben und wieviel noch übrigbleibt. Dank den Übersichten in E-ZIVI geht nichts vergessen.

Sie erreichen E-ZIVI über die Website des Zivildienstes (www.zivi.admin.ch) unter dem gleichnamigen Navigationspunkt. Im öffentlichen Bereich können Sie Einsätze suchen *(mehr dazu auf Seite 10)*. Registrieren Sie sich noch heute, um alle Vorteile von E-ZIVI zu nutzen.

#### **Registrieren**

Registrieren Sie sich online: Sie finden den nötigen Link unter «Mein E-ZIVI». Für die Registrierung brauchen wir von Ihnen die ZDP-Nummer, die AHV-Versichertennummer, das Geburtsdatum, Ihre private E-Mail-Adresse und Ihre persönliche Mobiltelefonnummer. Die eingegebenen Daten werden zu Ihrer Sicherheit mit Ihren bei uns hinterlegten Daten abgeglichen.

Stimmen die Daten überein, schickt Ihnen E-ZIVI einen Verifikationscode an die persönliche E-Mail-Adresse, den Sie eingeben und bestätigen. Per Post senden wir Ihnen dann innert zwei Tagen ein Passwort und per E-Mail Ihre persönliche Benutzeridentifikation.

#### **Anmelden**

Beim erstmaligen Anmelden müssen Sie das Passwort ändern. Bevor Sie Ihren persönlichen Bereich erreichen, erhalten Sie als zusätzliche Sicherheit jedes Mal eine SMS mit einer Transaktionsnummer (TAN) auf Ihr Mobiltelefon.

Nachdem Sie die Nutzungsbedingungen akzeptiert haben, wählen Sie, ob wir Ihnen Verfügungen (z.B. Aufgebote) und weitere Dokumente ausschliesslich auf elektronischem Weg eröffnen sollen. Stimmen Sie zu, stellen wir Ihnen diese nicht mehr per Briefpost, sondern direkt in E-ZIVI zu *(mehr dazu auf Seite 9)*. Diese elektronische Datenübertragung können Sie auch zu einem späteren Zeitpunkt in Ihrem Profil ein- oder ausschalten.

Als Zivi haben Sie individuelle Einsatzpflichten. Diese sind abhängig von der Anzahl der verfügten Zivildiensttage und vom Datum Ihrer rechtskräftigen Zulassung. Nutzen Sie die auf Ihren Daten basierende Übersicht, um Ihre Einsätze zu planen.

Als Zivi haben Sie die Freiheit, Ihre Einsätze selbstständig zu planen. Die Tabelle unter **«Einsatzpflichten»** unterstützt Sie bei dieser Planung. Ein Balken zeigt Ihnen, wie viele Ihrer verfügten Diensttage Sie bereits geleistet haben. In der Tabelle finden Sie die Auflistung nach Jahren.

Vergleichen Sie Ihre persönliche Dienstplanung mit der minimalen Einsatzpflicht. Beziehen Sie Ausbildung, Beruf und Familie mit ein. Leisten Sie Ihre Einsätze frühzeitig und über dem Minimum. Das bringt Ihnen mehr Freiheit in Ihrer Lebensplanung! Übrigens: Sie können den gesamten Zivildienst freiwillig auch am Stück leisten. Überlegen Sie sich auch diese Option.

Haben Sie in einem bestimmten Jahr bereits Einsätze vereinbart, erscheinen diese Diensttage rechts neben der Spalte mit dem Grund für Ihre Einsatzpflicht unter «Aufgeboten, noch nicht abgerechnet». Sobald ein Meldeblatt abgerechnet ist, transferiert E-ZIVI die jeweils geleisteten Diensttage in die Spalte «Geleistet und abgerechnet».

> Die Spalte «Minimal zu leisten» stellt Ihre minimale Einsatzpflicht dar – sie zeigt, in welchem Jahr Sie spätestens wie viele Diensttage leisten müssen. Diese ergibt sich aus Ihren persönlichen Vorgaben: der Anzahl der verfügten Diensttage und dem Datum, an welchem Ihre Zulassung zum Zivildienst rechtskräftig wurde. Diese beiden Angaben finden Sie unterhalb der Tabelle. Die Regeln der Einsatzpflicht mit den vorgegebenen Fristen bilden die Grundlage dieser Berechnung.

Beispiel: Haben Sie die Rekrutenschule nicht bestanden, müssen Sie spätestens im Folgejahr der rechtskräftigen Zulassung 26 Diensttage leisten. Dazu kommt ein langer Einsatz von 180 Tagen innerhalb von 3 Jahren nach der Zulassung – spätestens im 27. Lebensjahr. Verbleibende Diensttage müssen Sie ab dem 27. Altersjahr in jährlichen Einsätzen von mindestens 26 Tagen leisten. Eine vollständige Übersicht über diese Regeln finden Sie auf der Website des Zivildienstes.

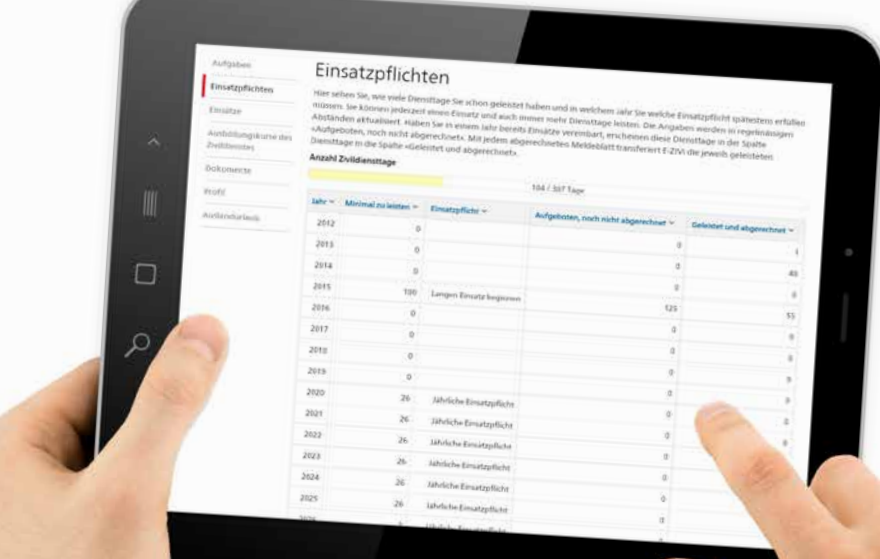

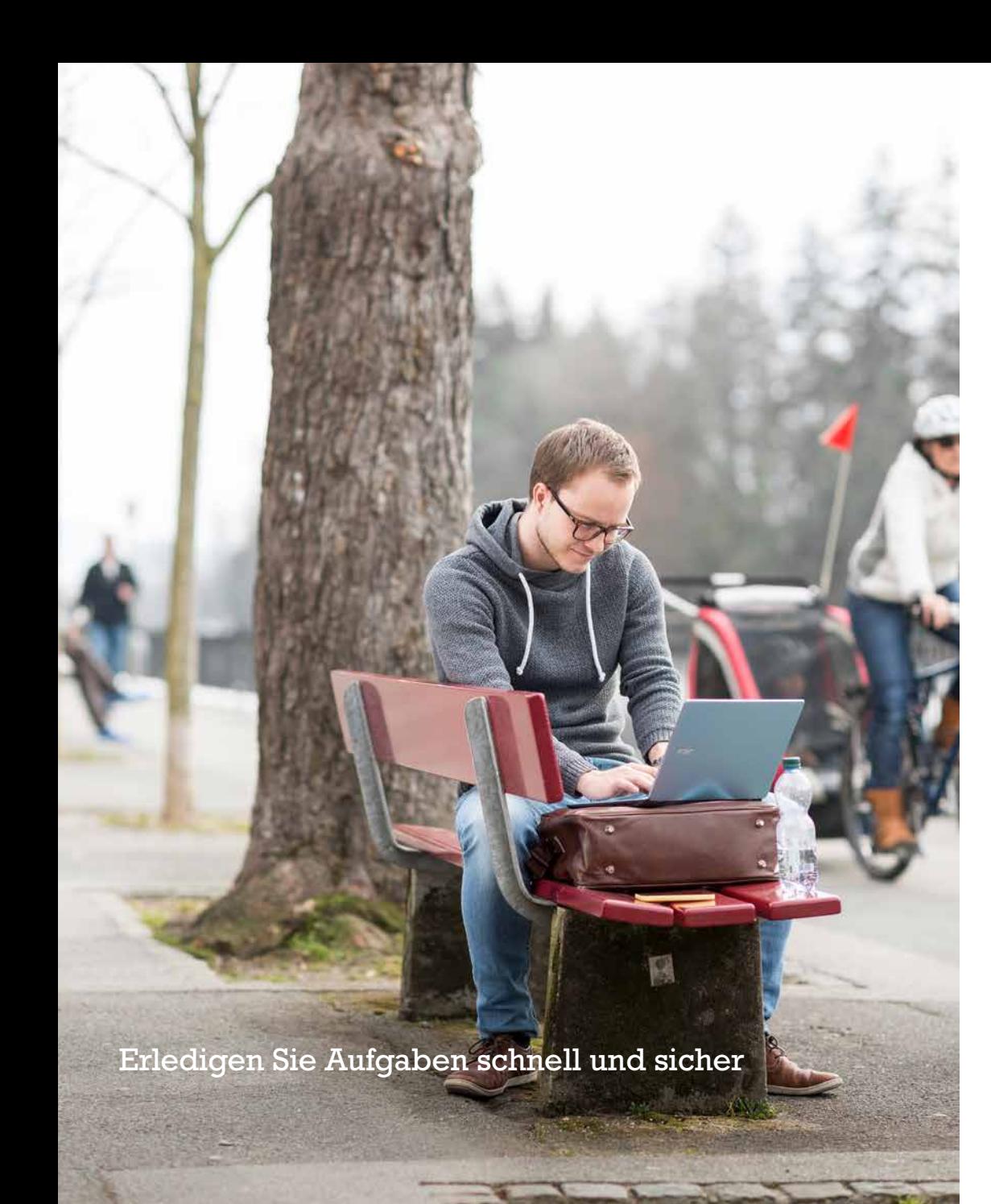

# **Aufgaben**

Nach der Anmeldung werden Sie direkt auf die Seite «Aufgaben» geleitet – Ihre persönliche To-do-Liste in E-ZIVI. Hier sehen Sie auf den ersten Blick, welche Aufgaben Sie zu erledigen haben.

#### **Offene Aufgaben**

Neben einer kurzen Beschreibung zur jeweiligen Aufgabe wird Ihnen hier auch angezeigt, wann Sie die Aufgabe erhalten haben, bis wann diese zu erledigen ist und von wem Sie sie erhalten haben.

Auf jede Zustellung weisen wir Sie in der Regel mit einer E-Mail hin. So verpassen Sie nichts und sind immer auf dem aktuellen Stand.

Achtung: Haben Sie sich für die elektronische Dokumentenübertragung entschieden *(siehe auch Seite 6)*, werden Ihnen auch Verfügungen (z.B. Aufgebote) in E-ZIVI als Aufgabe zugestellt. Diese werden nachträglich nicht mehr per Briefpost verschickt. Ihre Aufgabe: Sie müssen diese Dokumente bis zum Ende der Abholfrist – also innert sieben Tagen – herunterladen. Der Zeitpunkt dieses Herunterladens gilt als Zeitpunkt der Zustellung. Beachten Sie: Haben Sie die Verfügung bis zum Ende der Abholfrist nicht heruntergeladen, gilt sie am letzten Tag der Abholfrist trotzdem als zugestellt.

#### **Laufende Prozesse**

Während Sie bei den oben aufgelisteten Aufgaben handeln müssen, sehen Sie unter «Laufende Prozesse», wer in einem laufenden Prozess gerade am Zug ist. Beispiel: Sie haben eine Einsatzvereinbarung zur Vervollständigung an den Einsatzbetrieb geschickt. Der Ball liegt also beim Einsatzbetrieb. Deshalb erscheint diese Einsatzvereinbarung hier mit der Information, welches der nächste Schritt ist. Hat der Einsatzbetrieb seinen Teil erledigt, erhalten Sie wiederum eine neue Aufgabe.

#### **Abgeschlossene Prozesse**

Hier zeigt Ihnen E-ZIVI, mit welchem Resultat und wann ein Prozess abgeschlossen wurde. Beispiel: Haben Sie eine Adressänderung gemeldet, können Sie hier nachschauen, wann sie bei uns hinterlegt worden ist.

### **Einsatz suchen und vereinbaren**

Als Zivi werden Sie die verschiedenen Einstellmöglichkeiten der Einsatzsuche schätzen. Die Suchresultate können Sie sich wahlweise als Liste oder auf einer Karte anzeigen lassen. Haben Sie einen passenden Einsatz gefunden, können Sie die Einsatzvereinbarung online anstossen.

#### **Einsatz suchen**

Hier machen Sie Ihren ersten Schritt zu einem Einsatz. Melden Sie sich doch gleich an, bevor Sie einen Einsatz suchen. Damit verfügen Sie von Anfang an über alle Möglichkeiten. Nicht angemeldet, verlieren Sie beispielsweise Ihre Merkliste, wenn Sie später wieder einen Einsatz suchen. Oder Sie haben ein passendes Pflichtenheft gefunden, können aber dann nicht direkt mit dem Einsatzbetrieb Kontakt aufnehmen.

zugrenzen:

gebiete;

sen sind.

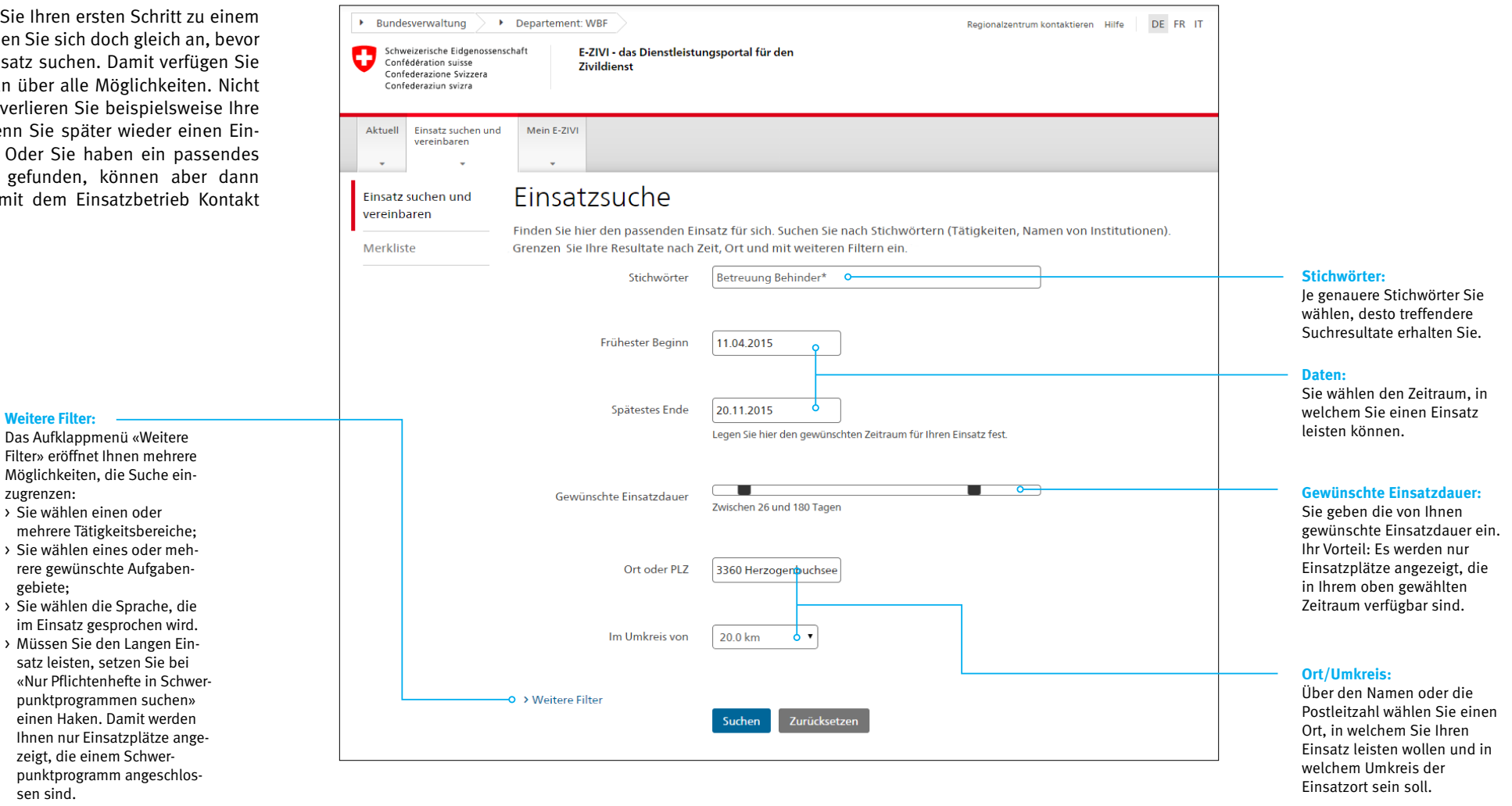

Nach dem Klick auf «Suchen» werden Ihnen die gewünschten Resultate aufgelistet. Sie haben die Wahl zwischen einer Listenansicht und einer Kartenansicht, die Ihnen mit roten Markern die Einsatzbetriebe zeigt.

Klicken Sie in der Listenansicht auf den Namen des Pflichtenhefts öffnet sich ein Kurzbeschrieb, in dem Sie den Arbeitsort, die Aufgaben und die geforderten Kenntnisse sehen.

**Tipp:** Nutzen Sie die Filtermöglichkeiten. Es werden höchstens 60 Suchresultate angezeigt.

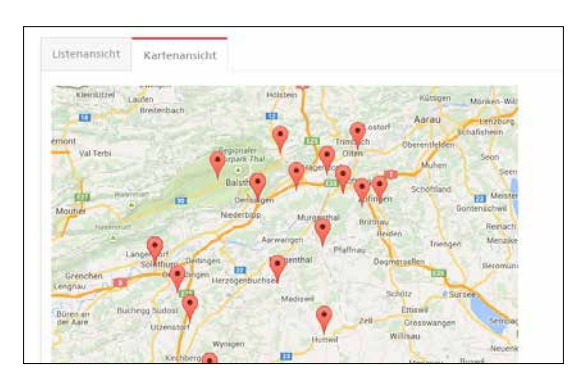

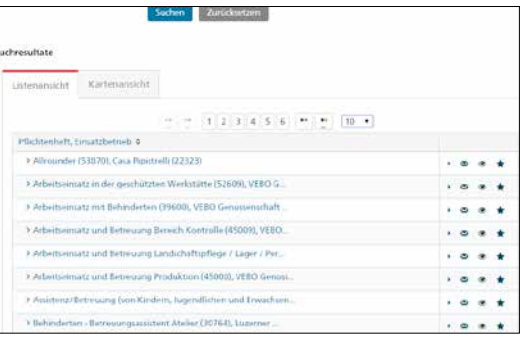

Mit Klick auf die Symbole rechts

- > sehen Sie das vollständige Pflichtenheft;  $\blacktriangleright$
- > erhalten Sie die Angaben zur Ansprechperson im ieweiligen Einsatzbetrieb:
- > finden Sie den Einsatzbetrieb auf einer vergrösserten Kartenansicht:
- $\rightarrow$  tragen Sie das Pflichtenheft in Ihre Merkliste ein. Achtung: Ihre Favoriten behalten Sie nur, wenn Sie angemeldet sind.

#### **Einsatz vereinbaren**

Klicken Sie auf das Kontakt-Symbol – wahlweise bei den Suchresultaten oder in der Merkliste –, werden Ihnen die Kontaktdaten der Ansprechperson im ausgewählten Einsatzbetrieb angezeigt. Ist der Einsatzbetrieb auch in E-ZIVI registriert, beginnt der Dialog zur Einsatzvereinbarung.

**Beachten Sie:** Bevor Sie die Einsatzvereinbarung ausfüllen, kontaktieren Sie den Einsatzbetrieb – aus Gründen des Datenschutzes ausserhalb von E-ZIVI – und klären Fragen wie: Wann genau will ich meinen Einsatz leisten? Bin ich für den Einsatz geeignet? Kann ich im Einsatzbetrieb wohnen? Bin ich mit öffentlichen Verkehrsmitteln unterwegs?

Haben Sie sich mit dem Einsatzbetrieb geeinigt, füllen Sie die Einsatzvereinbarung in **vier Schritten** vollständig aus:

**1.** Sie tragen ein, von wann bis wann genau Sie Ihren Einsatz leisten werden. Weiter geben Sie an, ob dies ein Probeeinsatz oder ein langer Einsatz ist, ob Sie eine angebotene Unterkunft nutzen wollen und ob Sie Spezialbillette brauchen.

**2.** Falls Ihre Domizil- oder Korrespondenzadresse ändert, können Sie dies hier melden.

**3.** Hier können Sie die Angaben zu Ihrer Krankenversicherung sowie zu Ihrer Ausbildung und zu Ihrem Beruf ändern.

**4.** Beachten Sie hier besonders die drei letzten Fragen, die Ihr Verhältnis zum Einsatzbetrieb betreffen. Anschliessend senden Sie die Einsatzvereinbarung ein.

**Achtung:** Nach dem Absenden an den Einsatzbetrieb können Sie Ihre Angaben in der elektronischen Einsatzvereinbarung nicht mehr ändern. Daher ist es wichtig, dass Sie sich mit dem Einsatzbetrieb in den oben genannten Punkten einig sind.

Haben Sie die Einsatzvereinbarung mit dem entsprechenden Button abgeschickt, kann sie vom Einsatzbetrieb in E-ZIVI vervollständigt werden. Hat er dies getan, erhalten Sie diese wieder als Aufgabe zurück. Jetzt prüfen Sie die Angaben des Einsatzbetriebs und reichen die nun vollständige Einsatzvereinbarung elektronisch beim Regionalzentrum ein. Dieses erstellt daraus das Aufgebot, das für Ihren Einsatz notwendig ist. All diese Prozessschritte können Sie auf der Seite «Aufgaben» mitverfolgen *(mehr dazu auf Seite 9)*.

Wollen Sie einen Einsatz verlängern, wählen Sie Ihn aus der Liste aus und klicken dort auf «Einsatz verlängern». Nach dem Absenden prüft der Einsatzbetrieb Ihr Gesuch und kann die Verlängerung direkt in E-ZIVI annehmen. Die Information wird ins Regionalzentrum weitergeleitet. Die Einsatzverlängerung ist erst gültig, wenn Sie das entsprechende Aufgebot erhalten haben.

### **Erste Hilfe**

Wenn Ihnen die Angaben in dieser Broschüre nicht weiterhelfen, klicken Sie in der Servicenavigation ganz oben rechts auf «Hilfe». Klärt auch dies Ihre Frage nicht, wenden Sie sich an Ihre Ansprechperson im Regionalzentrum.

#### **Adressänderung**

Ändert Ihre Domizil- oder Korrespondenzadresse, klicken Sie unter «Profil» auf «Adressänderung melden». Das Regionalzentrum prüft Ihre gemeldete Adressänderung.

#### **Aktuell**

Zeigt eine Liste mit Einsatzplätzen von Betrieben, die dringend einen Zivi suchen, sowie eine mit neu anerkannten Einsatzbetrieben.

#### **Anmelden**

Geben Sie Ihre Benutzeridentifikation und Ihr Passwort ein und anschliessend die Transaktionsnummer (TAN), die Sie auf Ihr Mobiltelefon erhalten *(Seite 6).*

#### **Ansprechperson**

Über «Regionalzentrum kontaktieren» erreicht Ihre Mitteilung Ihre Ansprechperson im Regionalzentrum. Sie finden dort auch ihre Telefonnummer.

#### **Auslandurlaub**

Wollen Sie für mehr als 12 Monate ins Ausland, reichen Sie unter «Auslandurlaub» das entsprechende Gesuch ein. Auch die Rückkehr melden Sie hier.

#### **Dokumente**

Haben Sie die elektronische Dokumentenübertragung aktiviert, archiviert E-ZIVI sämtliche Dokumente zu den Themen Einsatzpflichten, Einsätze, Ausbildungskurse des Zivildienstes, «Dienstverschiebung» und Weitere.

#### **Einsatz suchen und vereinbaren**

Die Suche lässt sich nach verschiedenen Kriterien eingrenzen. Favoriten setzen Sie in die Merkliste. Mit einem Klick erhalten Sie die Kontaktdaten des Einsatzbetriebs, den Sie aus Gründen des Datenschutzes ausserhalb von E-ZIVI kontaktieren. Hier starten Sie auch die Einsatzvereinbarung *(Seiten 10–13).*

#### **Einsatz verlängern**

Unter «Einsätze» wählen Sie den entsprechenden Einsatz und klicken dort auf «Einsatz verlängern» *(Seite 13)*.

#### **Einsätze**

Hier finden Sie eine Übersicht über Ihre aufgebotenen, laufenden und geleisteten Einsätze.

#### **Einsatzpflichten**

Planen Sie frühzeitig und beziehen Sie dabei Ausbildung, Beruf und Familie mit ein *(Seite 7)*.

#### **Elektronische Dokumentenübertragung**

E-ZIVI kann Ihnen Verfügungen auf elektronischem Weg eröffnen. Diese Funktion aktivieren Sie direkt bei ihrer ersten Anmeldung in E-ZIVI. Beachten Sie die Bedingungen *(Seite 9)*.

#### **Passwort vergessen**

Macht nichts: Klicken Sie auf «Passwort vergessen» und geben Sie Ihre Benutzeridentifikation und die Antwort auf die Sicherheitsabfrage ein. Ihr Passwort wird zurückgesetzt. Dies bestätigen wir Ihnen per E-Mail. Danach erhalten Sie per Post das neue Passwort.

#### **Profil**

Hier können Sie Ihre persönlichen Angaben einsehen und bearbeiten *(Seite 4)*.

#### **Regionalzentrum kontaktieren**

Hier senden Sie in E-ZIVI eine Mitteilung an Ihre Ansprechperson im Regionalzentrum – auch mit angehängten Dokumenten.

#### **Registrieren**

Registireren Sie sich, um E-ZIVI vollständig zu nutzen *(Seite 6)*.

miercenne comer

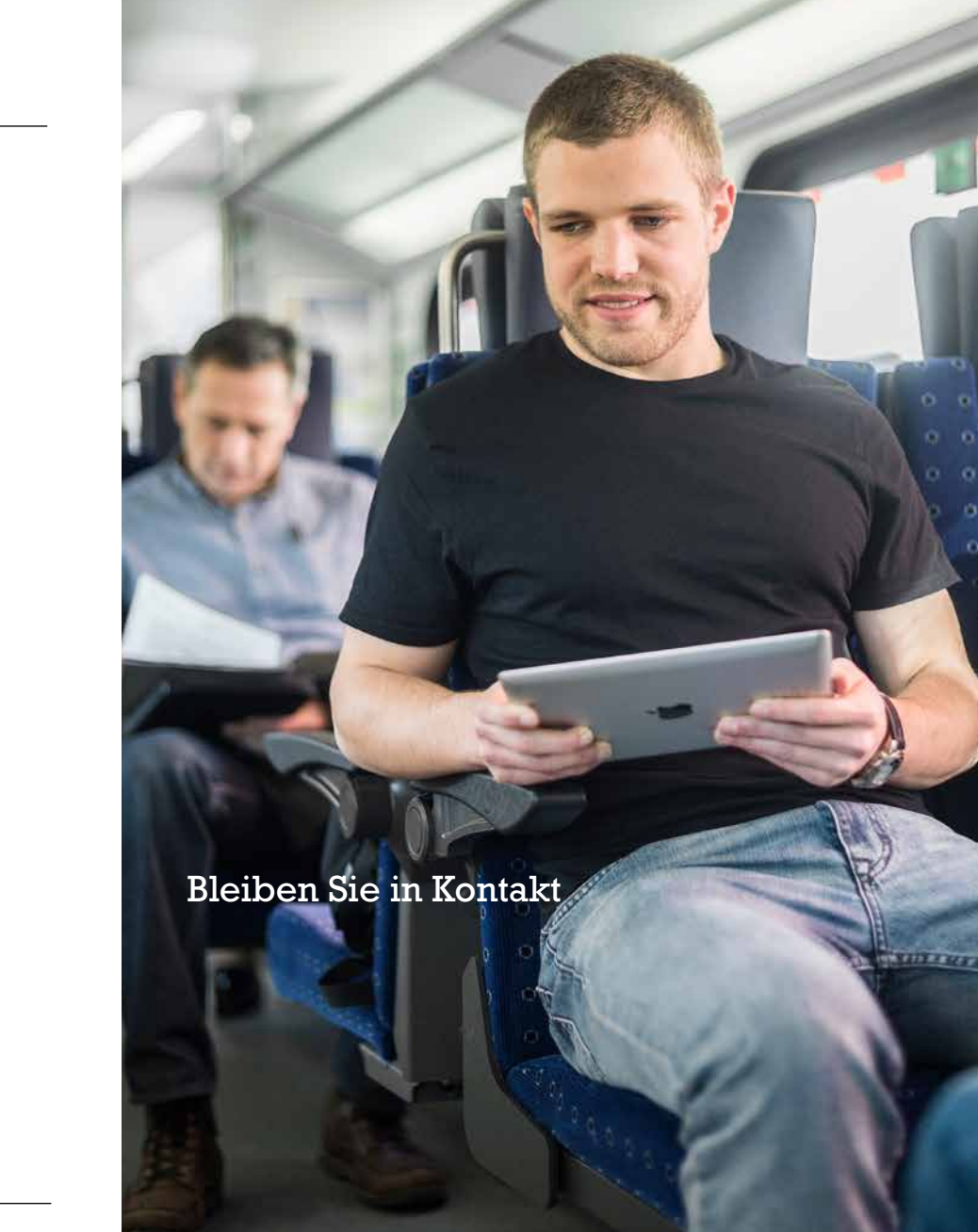

**Vollzugsstelle für den Zivildienst ZIVI** www.zivi.admin.ch